# ■動画のコーディック変換ソフト「XMedia Recode」の利用方法

作成:2016.2.15 yoshi

# ■「XMedia Recode」のダウンロード

http://freesoft-100.com/review/xmedia-recode.html 又は、http://www.xmedia-recode.de/download.html から、ダウンロードします。

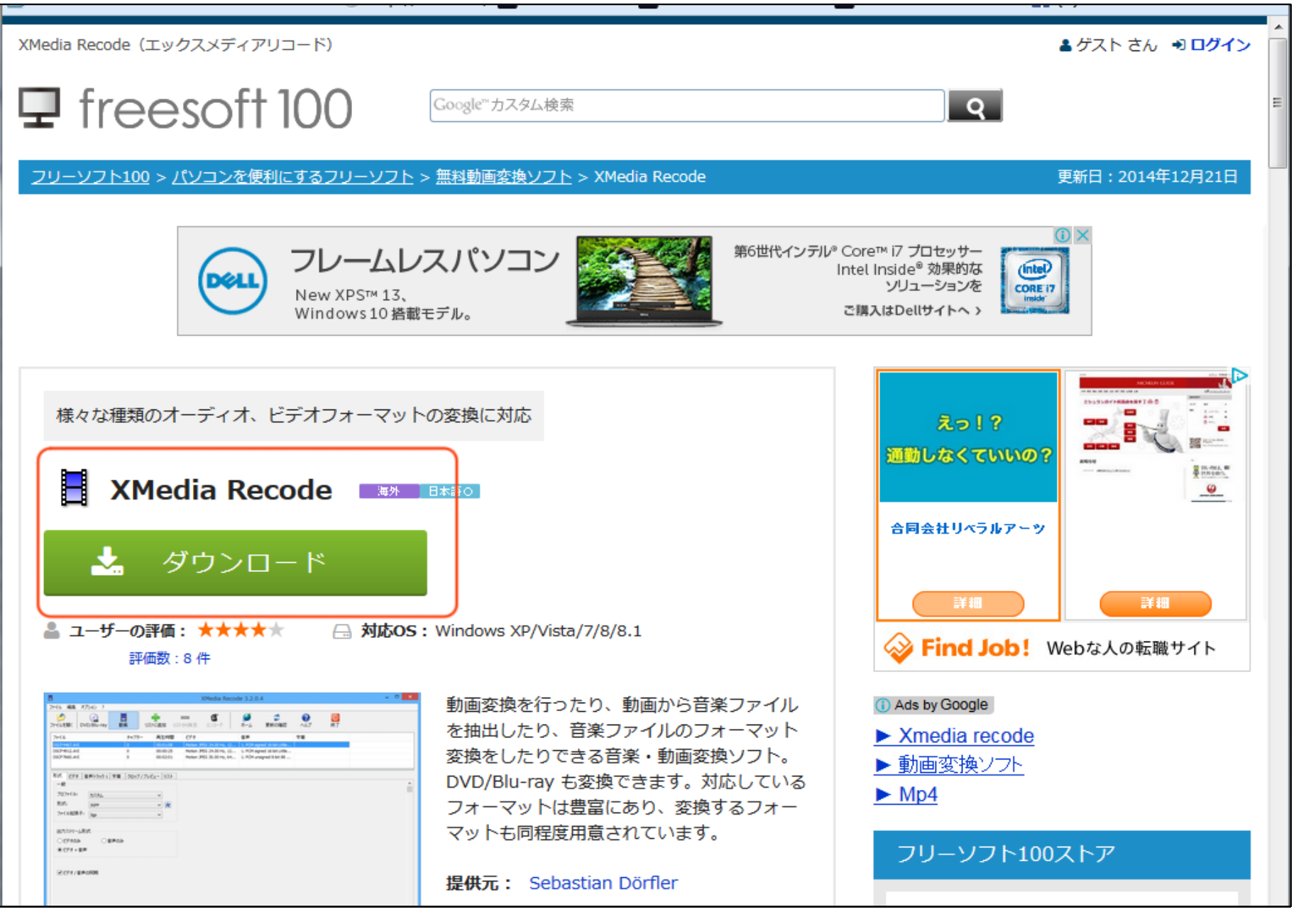

## ■「XMediaRecode3290\_setup.exe」のインストール

動画変換を行ったり、動画から音楽ファイルを抽出したり、音楽ファイルのフォーマット変換をしたりできる音楽・動画変換ソフトで、 DVD/Blu-ray も変換できます。「XMediaRecode3290\_setup.exe 」をダブルクリックして、インストールします。

# ■基本的な操作手順

ーーー……。………………<br>1. 処理したい動画のファイルを「ファイルを開く」又は、処理対象枠へドラック・ドロップします。

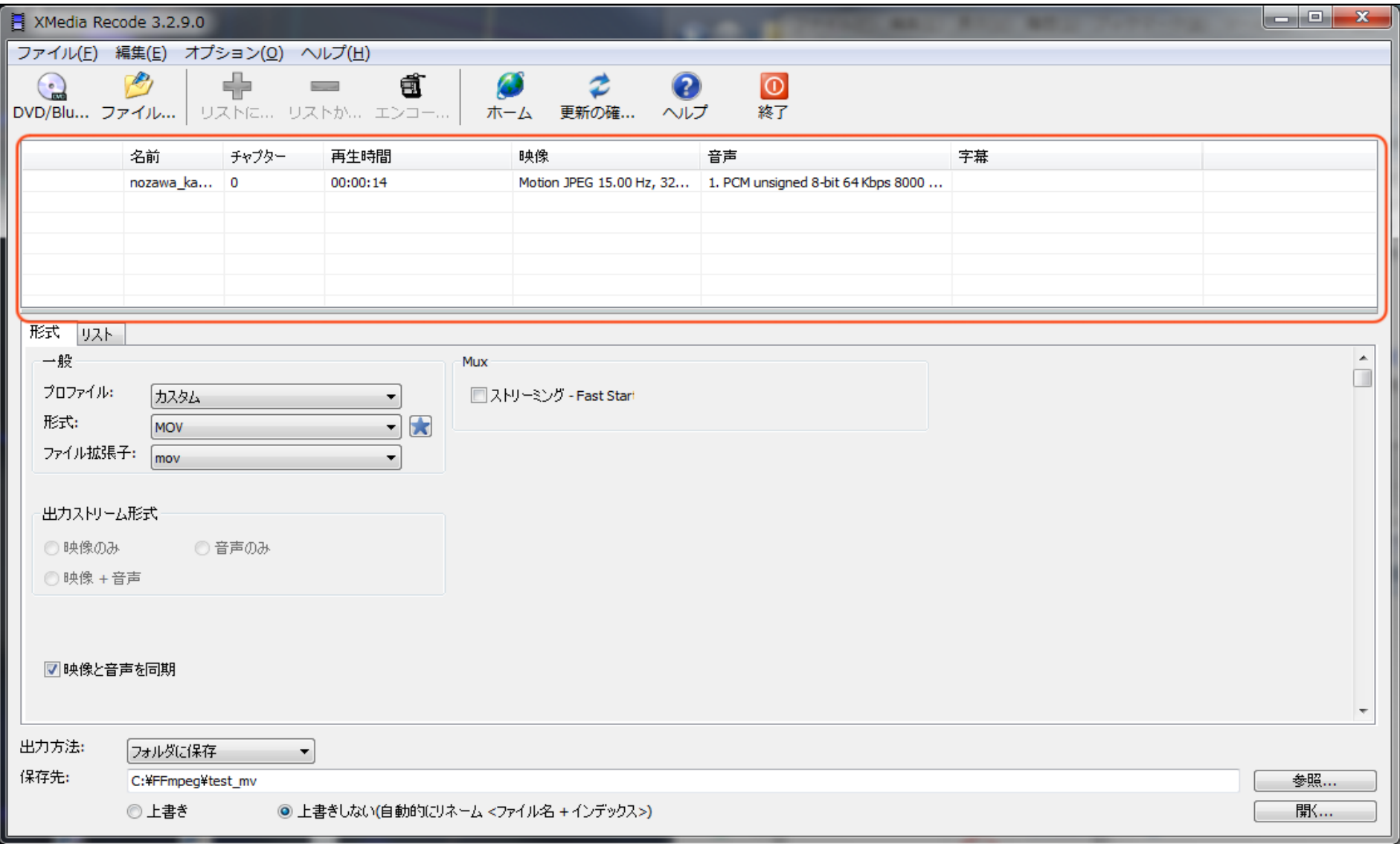

### 2.「形式」で、出力したいコンテナ(拡張子)を選択します。

#### 例えば、quicktimeの場合は、「MOV」を選択します。 出力ストリーム形式は、「映像+音声」を選択します。

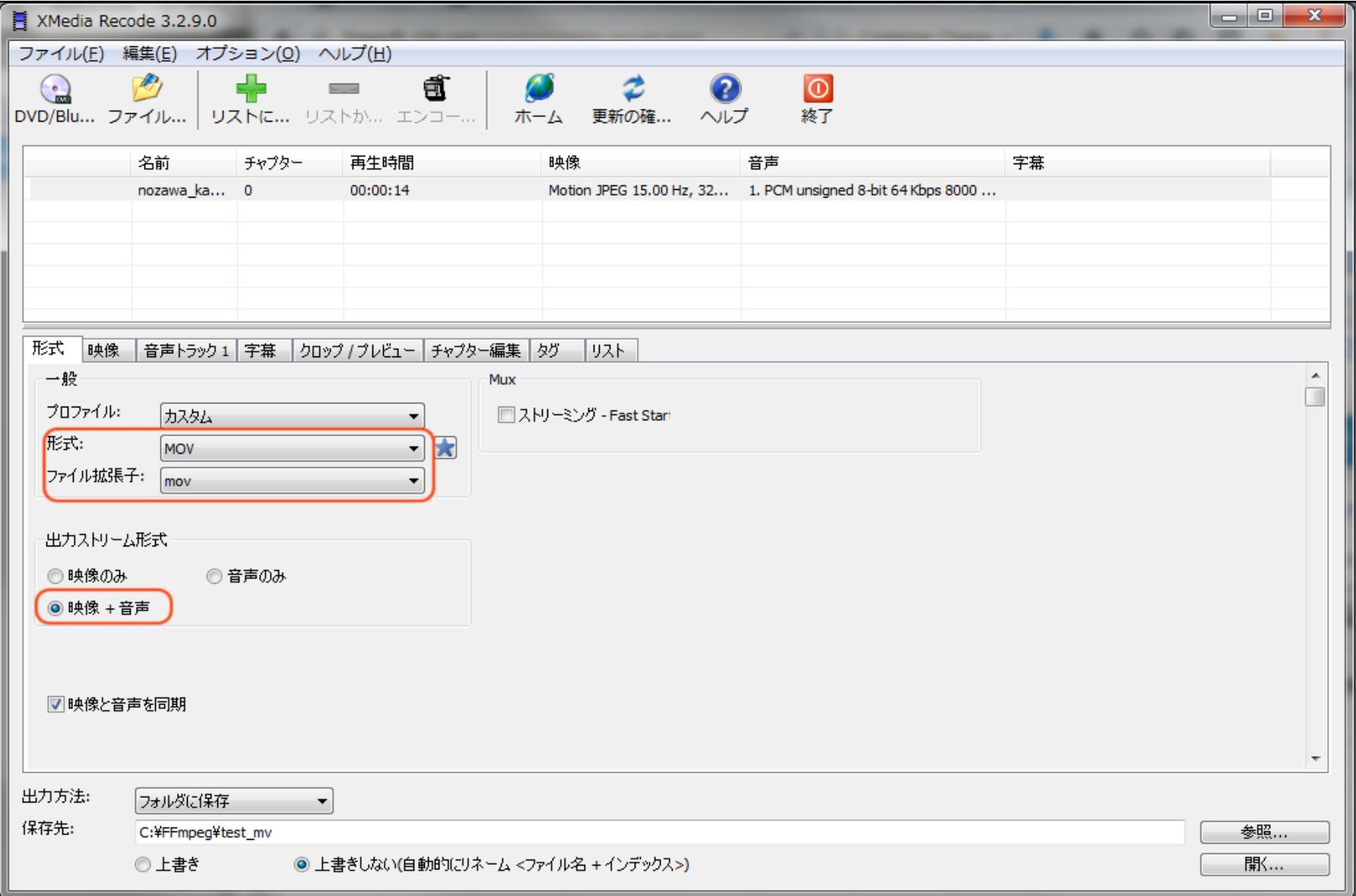

3.「映像」タブでコーディックを指定します。

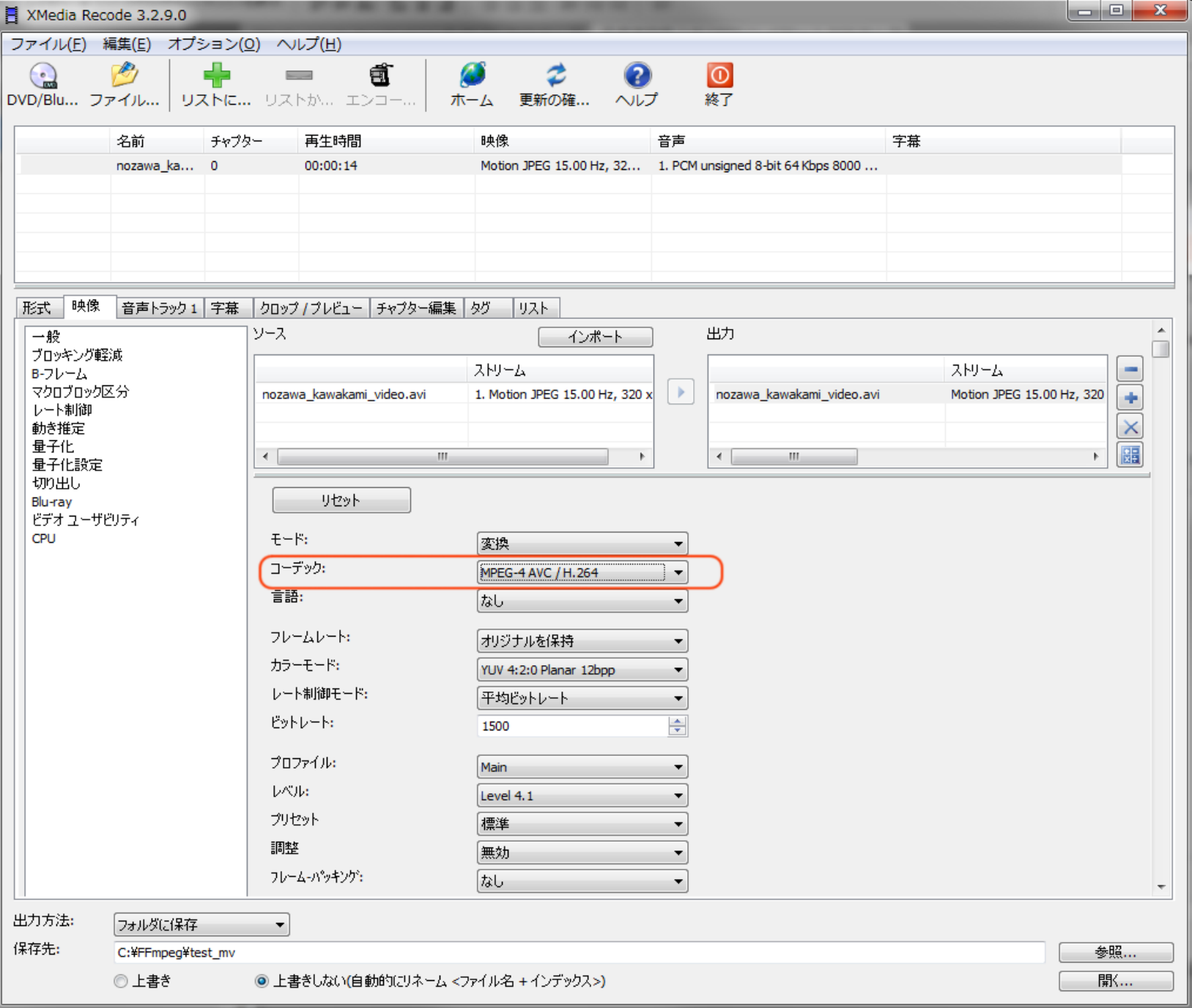

4.「音声トラフィック1」のタブでコーディックを指定

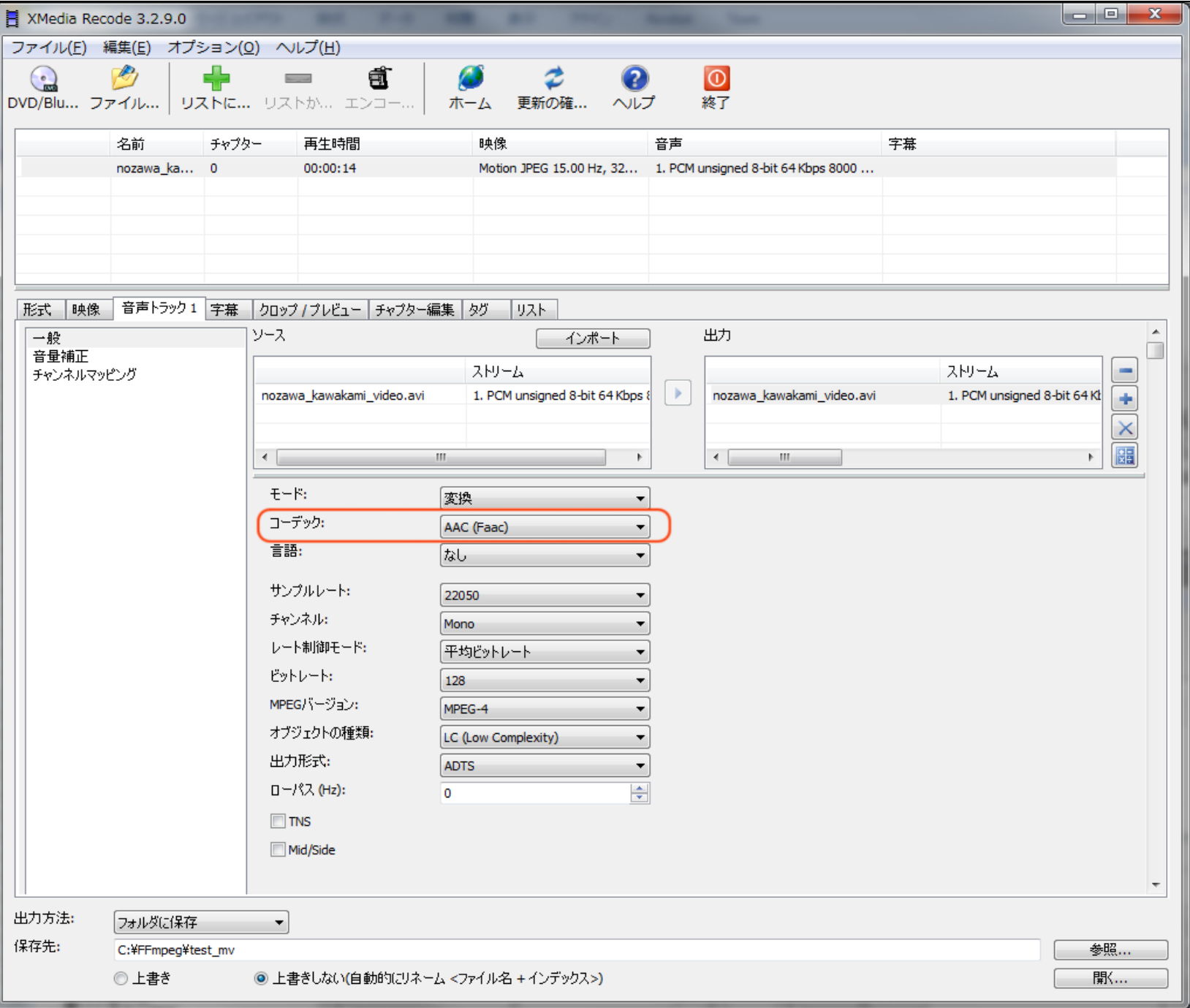

5.「クロップ/プレビュー」タブで解像度の指定をします。

右の枠でビデオ操作ボタンでにより、ビデオの内容をプレビューと有効フレームの編集が可能です。

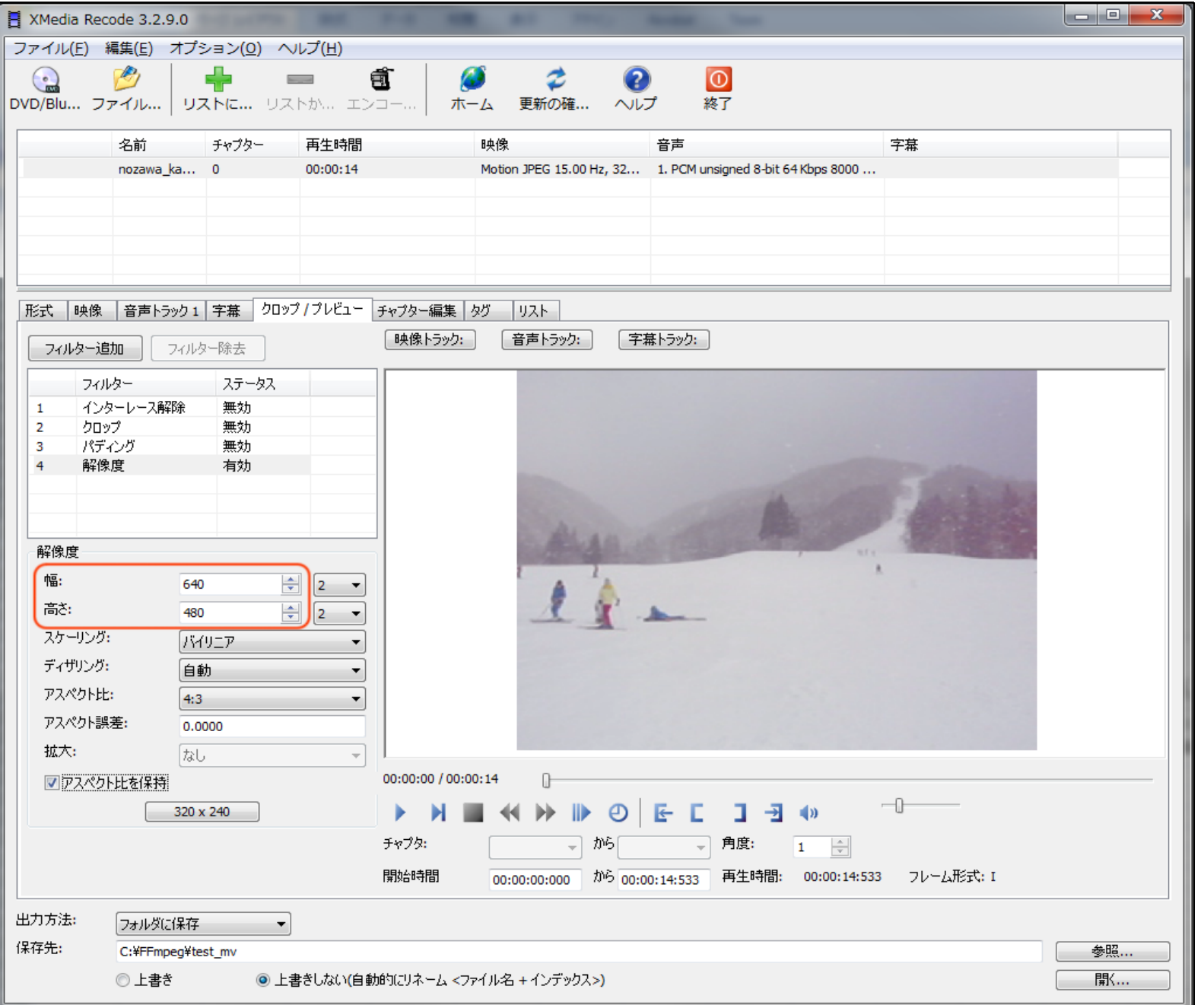

#### 6.「リストの追加」のボタンをクリックすると「エンコード」ボタンがアクティブになり、 「エンコード」ボタンをクリックすると、変換が始まります。

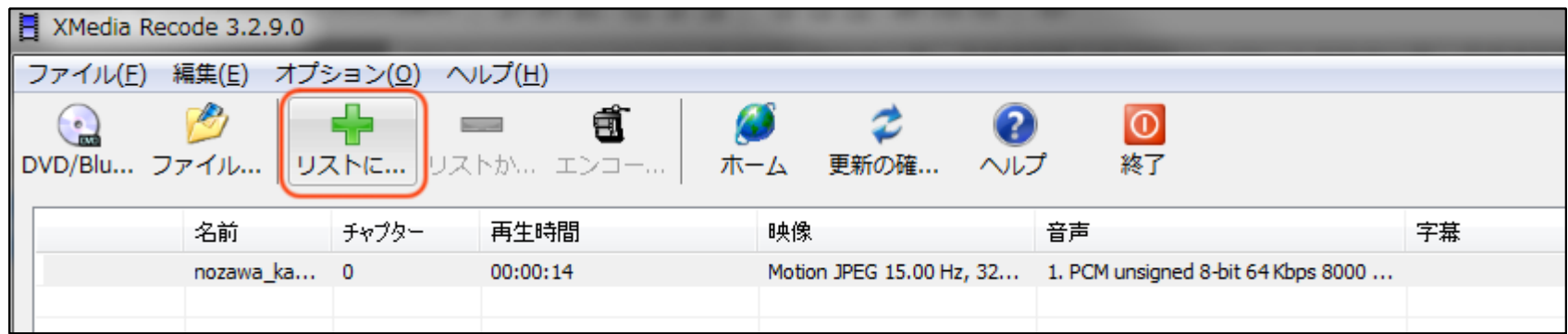

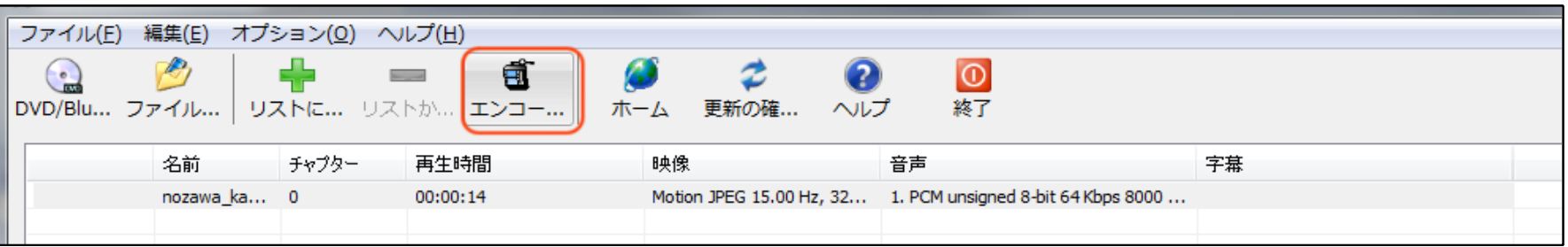

# 7.エンコーディングの変換が開始されます。

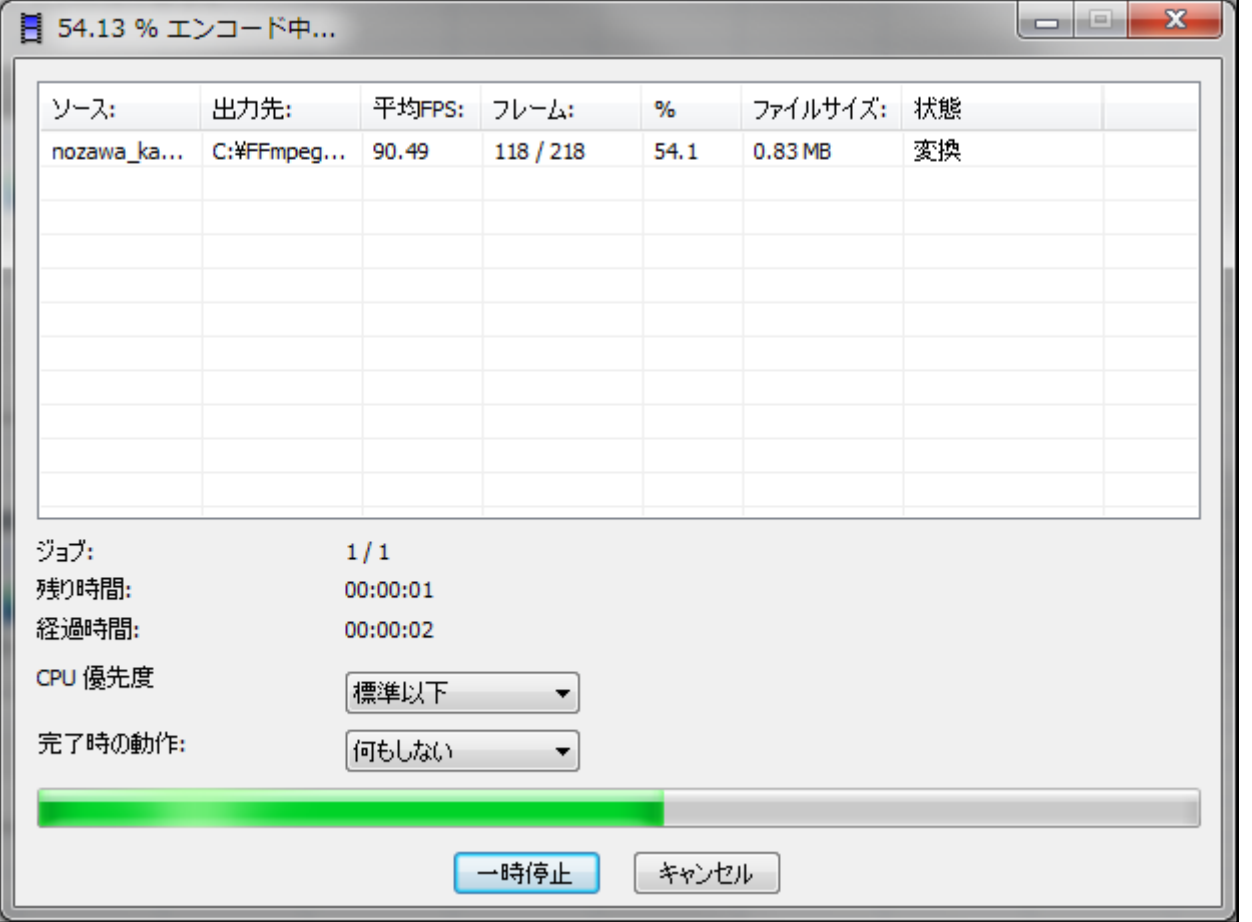

8.完了のダイアログが表示され、「OK」ボタンをクリックして、 変換が終了します。

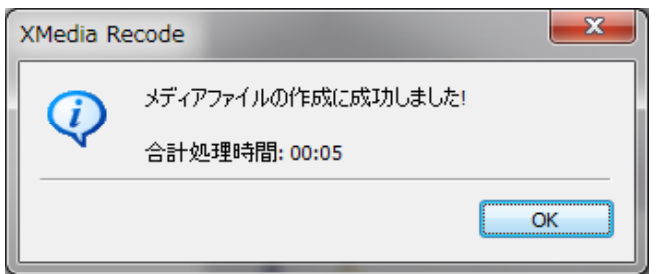